# こまえくぼ1234 ホームページ 市民団体用マニュアル アカウント登録 編

## 2023/09/05 版

こまえくぼ1234ホームページには、当センターに団体登録している団体が、イベントの情報や活動報告、 ボランティア募集などの情報を発信するための団体毎のページを用意しています。

本マニュアルでは、自身の団体が当センターに団体登録されていることを確認後、自身の団体のページから情報 を発信するまでの準備について説明します。

こまえくぼのホームページで記事投稿をするには、以下のような準備が必要です。

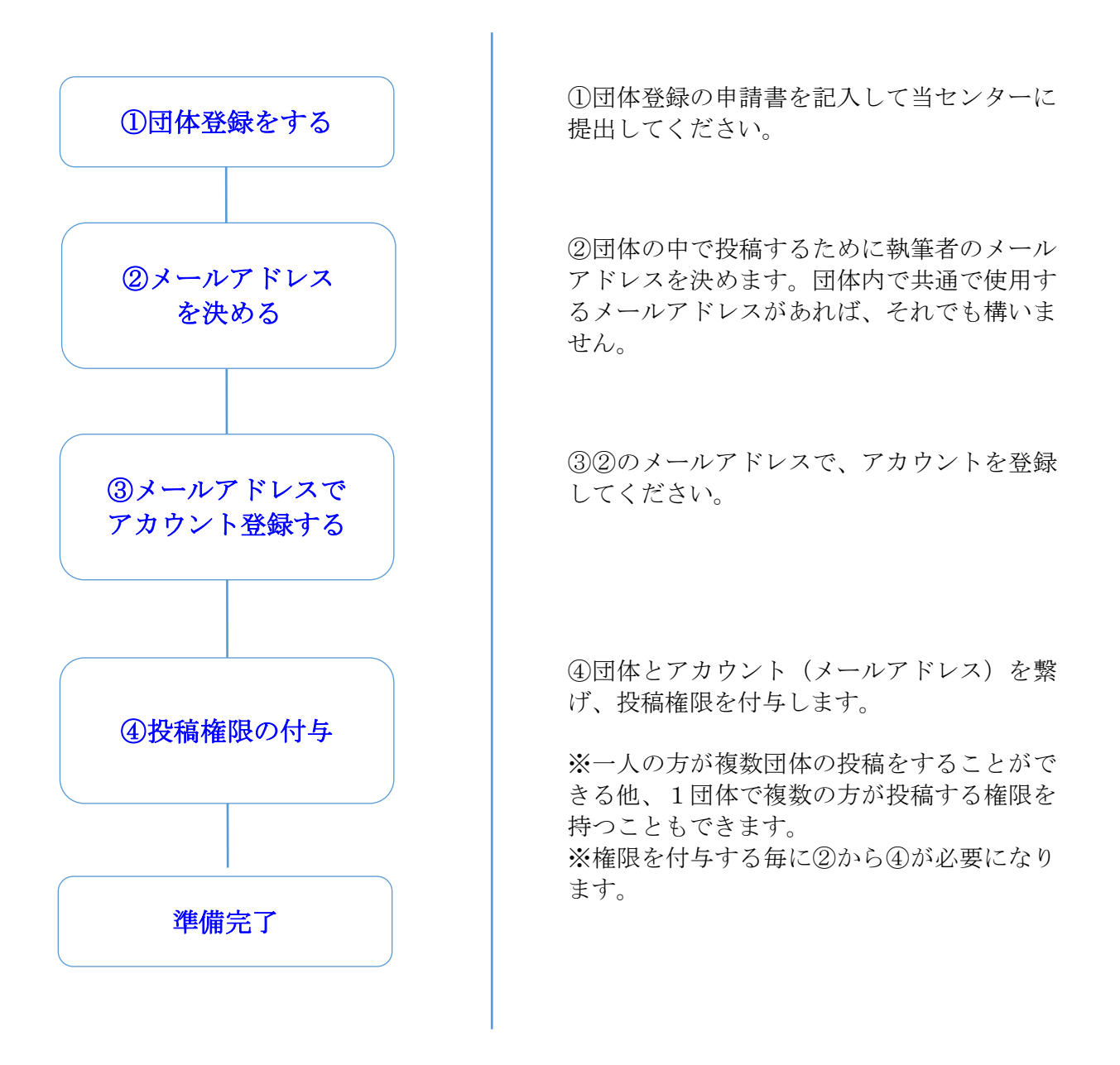

- 1. 自身の団体が登録されているかどうかは、次の手順で確認することができます。
	- ① 当センターのホームページを表示する。
	- 以下、URL から当センターのホームページを表示します。(または、「こまえくぼ 1234」で検索)

http://komaekubo1234.kokosil.net/

② 「団体を探す」(赤○)をクリックする。

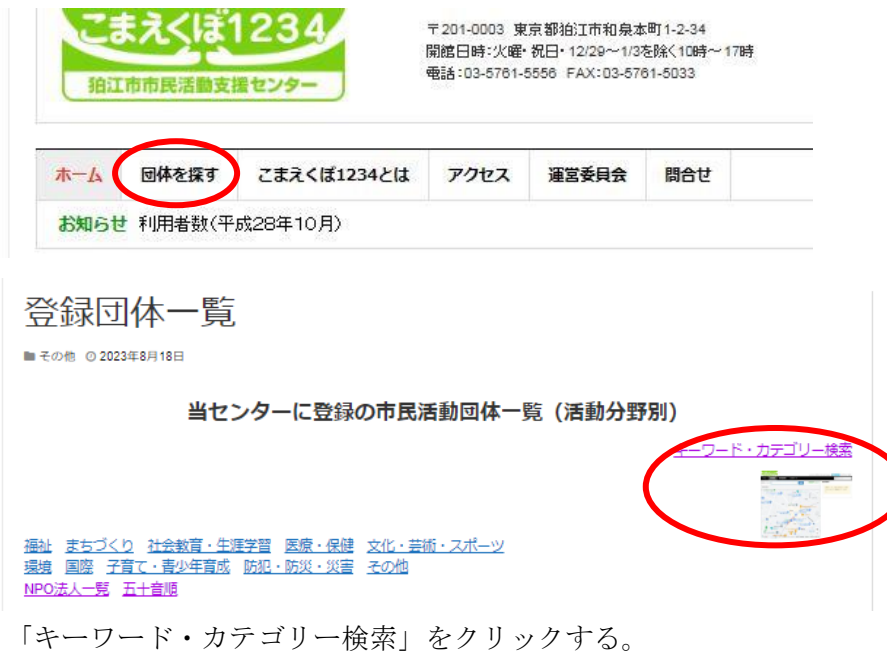

- ③自身の団体を検索するため、「検索キーワード」に自身の団体名またはその一部を入力する。
	- (ひらがな、カタカナ、全角英数字、半角英数字は区別されます)
	- ここでは例として「こまえくぼ」と入力している。

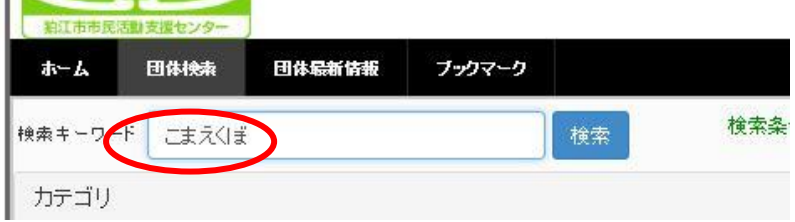

④検索結果として自身の団体が登録されていれば、以下のように表示されます。

ここでは例として「こまえくぼ1234」が検索されました。

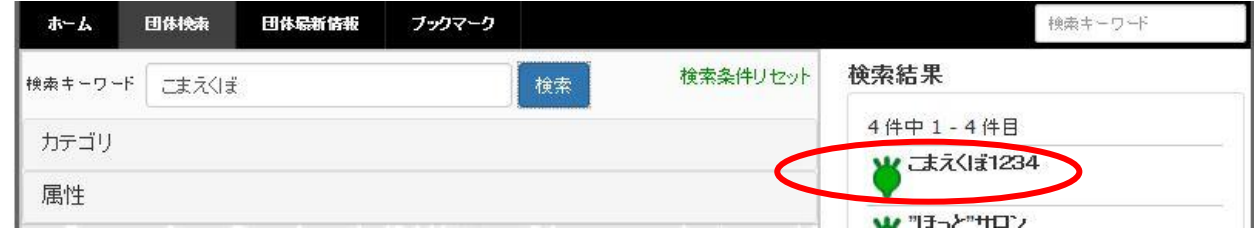

⑤検索結果の自身の団体をクリックして、登録内容を確認してください。 ⑥検索できなかった場合や、当センターに自身の団体を登録する場合は、当センターまで連絡下さい。

- 2. 自身の団体のページに記事を投稿するための準備1 (アカウント登録)
	- 1)記事を投稿する執筆者を決める。

執筆者は、団体の中で記事を投稿したり修正したりすることができる人です。執筆者はメールアドレスで登 録しますので、団体で新たにメールアドレスを取得するか、すでにあるメールアドレスにするか決めます。執 筆者のメールアドレスは、団体内で共有することで複数の人が投稿したり修正することもできますし、1人で 投稿や修正することもできます。記事は、パソコンや画面サイズが大きい iPad などで投稿や修正をしますの で、小さい画面のスマートフォンからは不適切ですので、メールアドレスもパソコンのアドレスが適していま す。

メールアドレスが決まりましたら、次の手順に従ってアカウントを登録します。

2)アカウントを登録する。

本ホームページの団体専用ページを利用するために、以下の手順でアカウント登録を行います。

①当センターのホームページを表示する。

以下、URL から当センターのホームページを表示します。

<http://komaekubo1234.kokosil.net/>

②「ログイン」をクリックしてください。

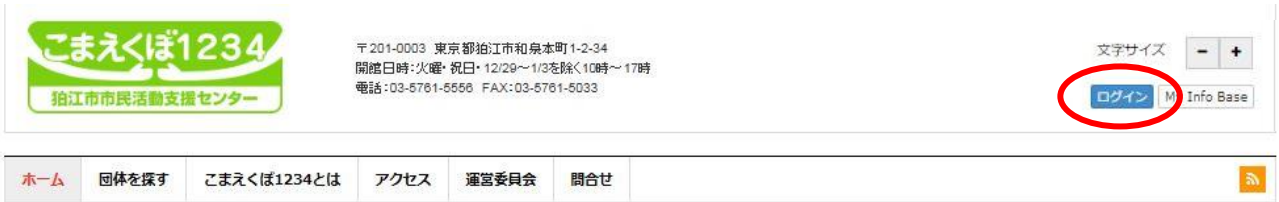

日本語v ース

忘れですか?

③「ログイン」をクリックしてください。

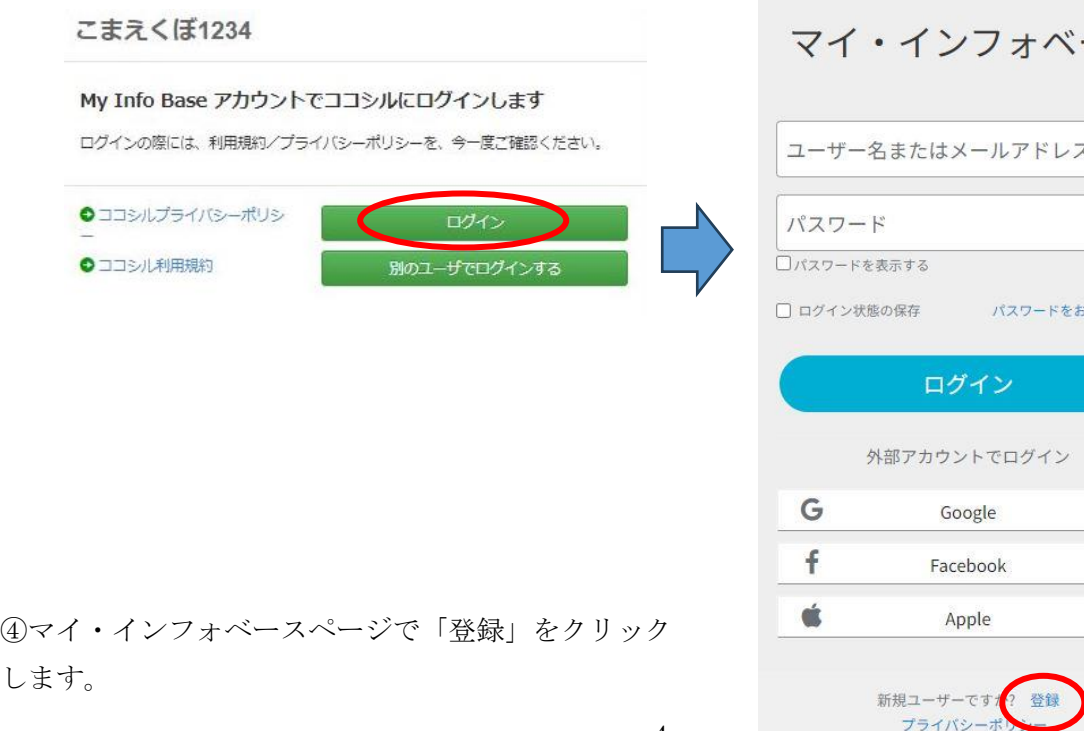

⑤E-メール、パスワード、パスワード(確認)を入力し、「私はロボットではありません」にチェックを入れ て「登録」をクリックします。

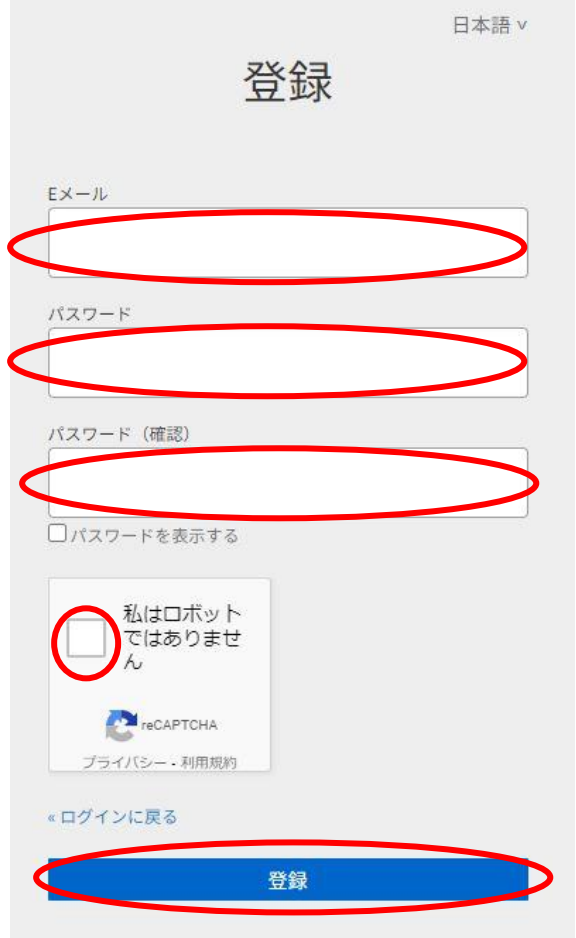

⑥E-メールに以下のメールが送信されますので、表示されている6桁の数字を E メール確認の 「email\_code」欄に入力し「送信」をクリックします。

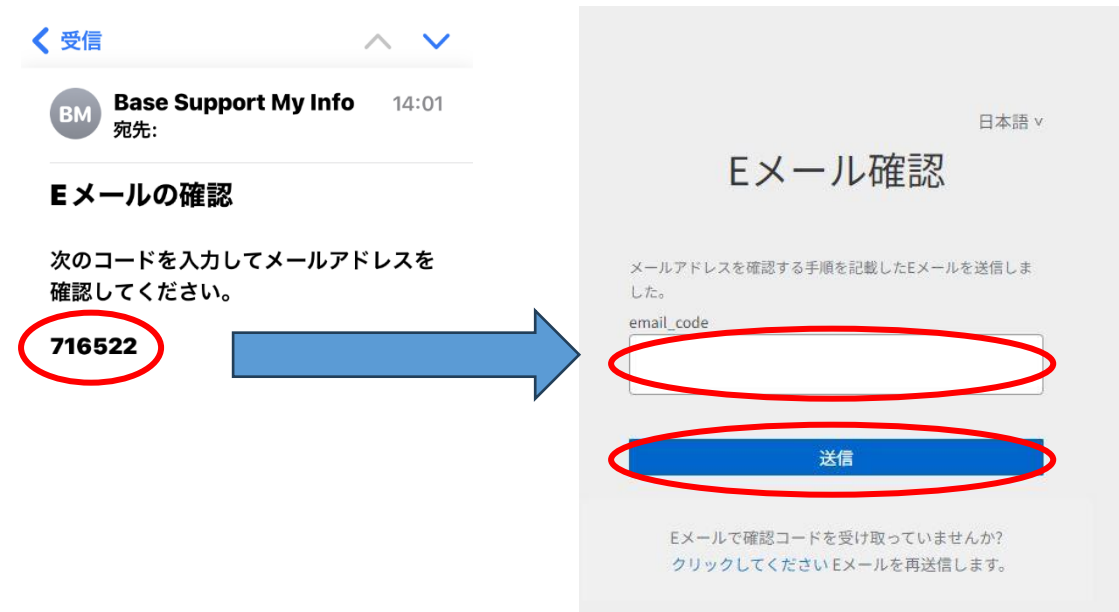

⑦アカウント登録をログインして確認します。

こまえくぼ 1234 ページから「ログイン」をクリックします。

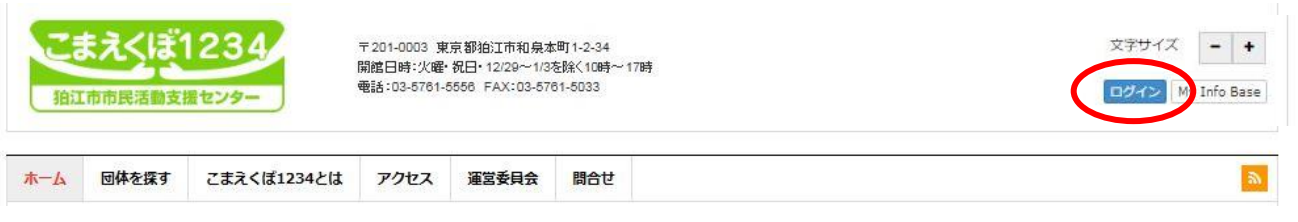

アカウント登録時に入力したメールアドレスとパスワードを入力してログインをクリックします。 その後、ココシルこまえくぼ 1234 へのアクセス許可ページが表示されますので「はい」をクリックします。

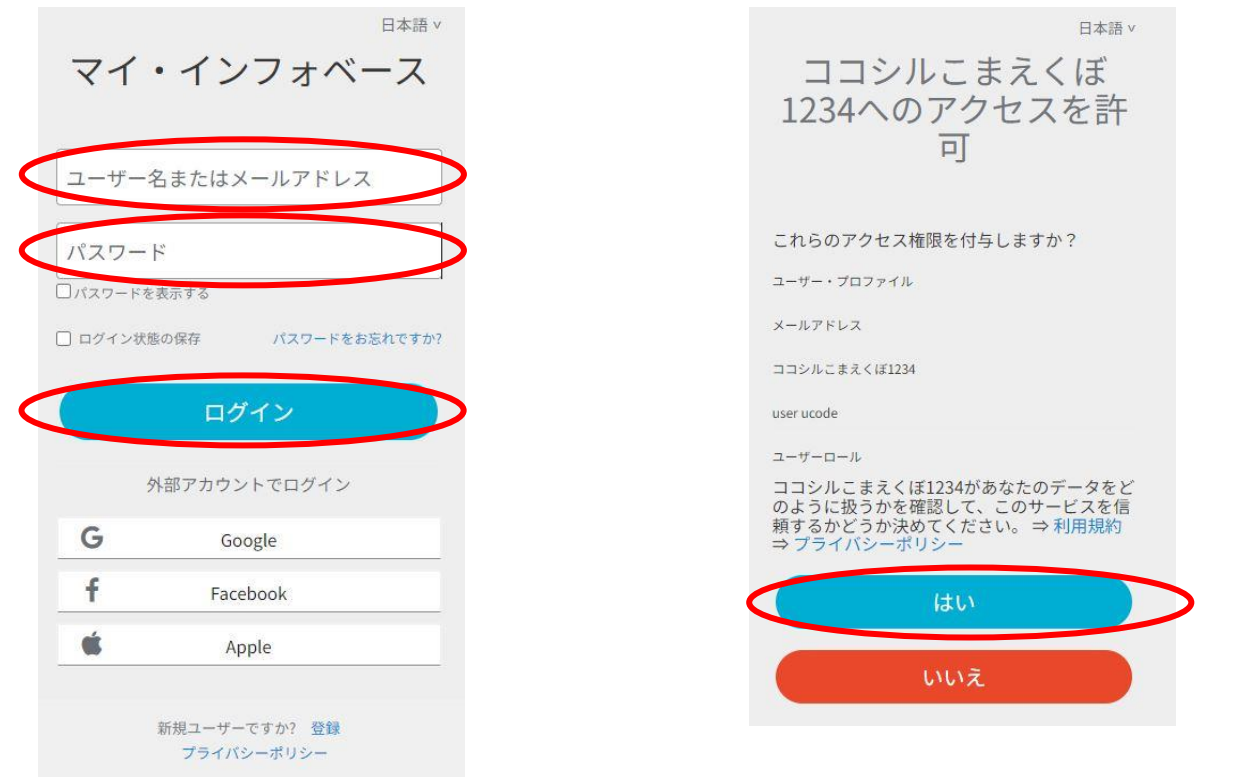

トップページ右上に「ようこそ(アカウント登録時のメールアドレス)さん」で表示されていますか?

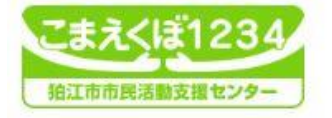

〒201-0003 東京都狛江市和泉本町1-2-34 **附館時間:10時~17時** 休館日:火曜日、祝日、年末年始 (12/29~1/3)

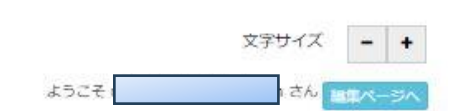

⑧「ようこそ さん」の表示を変更します。 「編集ページ」をクリックします。

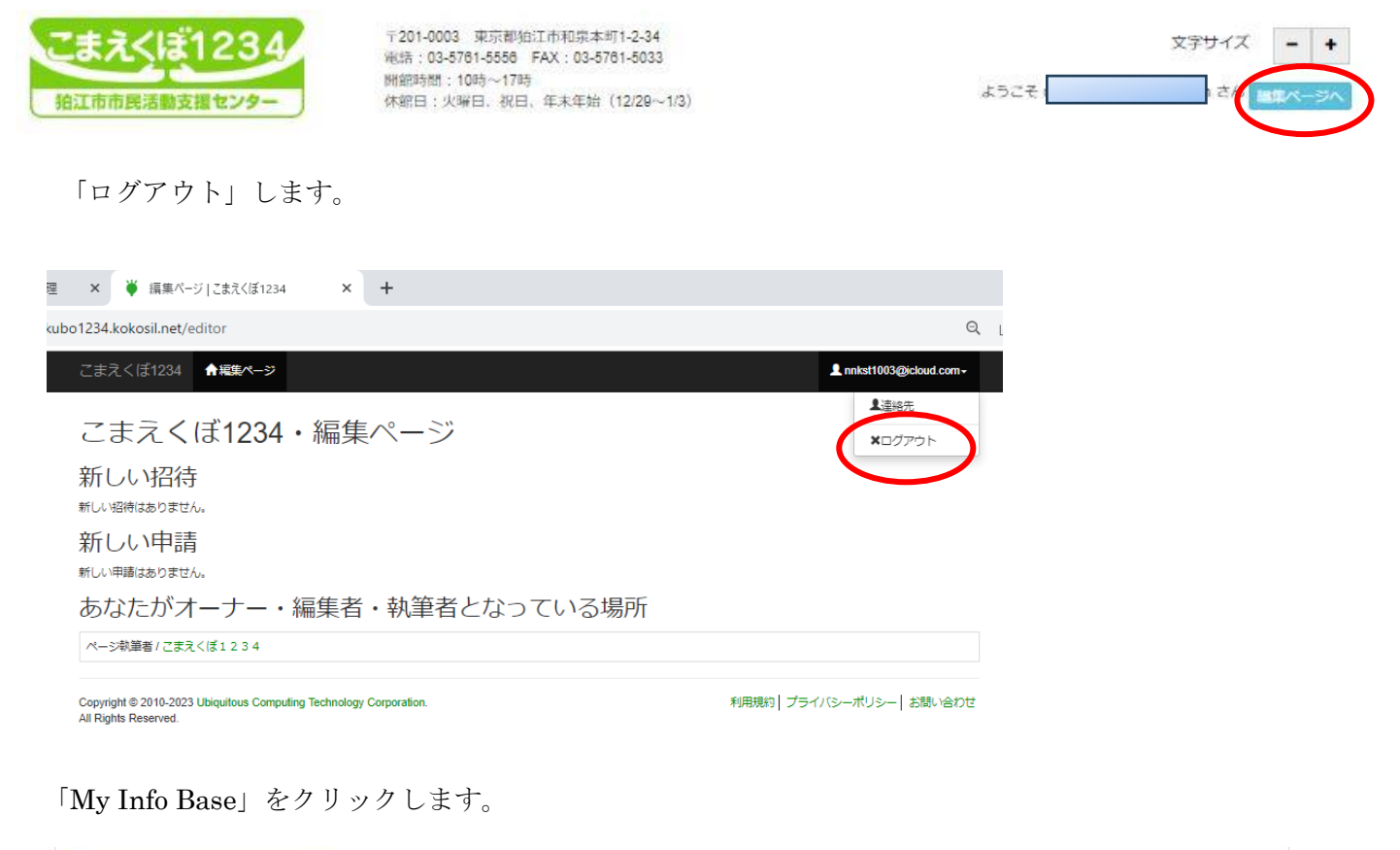

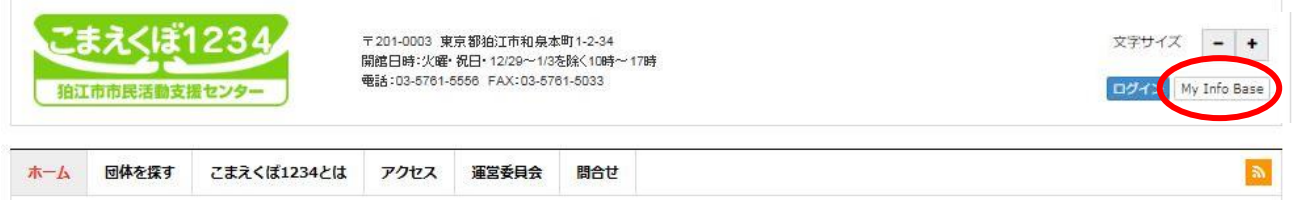

マイ・インフォベースページの「個人情報」をクリックします。

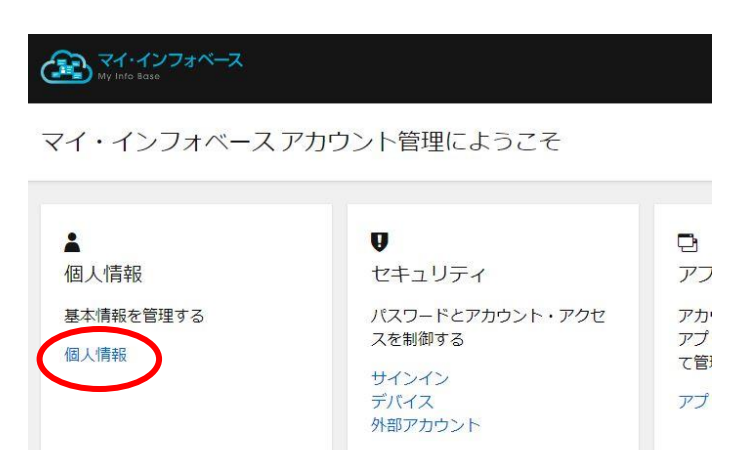

ニックネームを変更して、「保存」をクリックします。 記入例では表示用ニックネーム欄に「にっくねーむ」と入力しました。

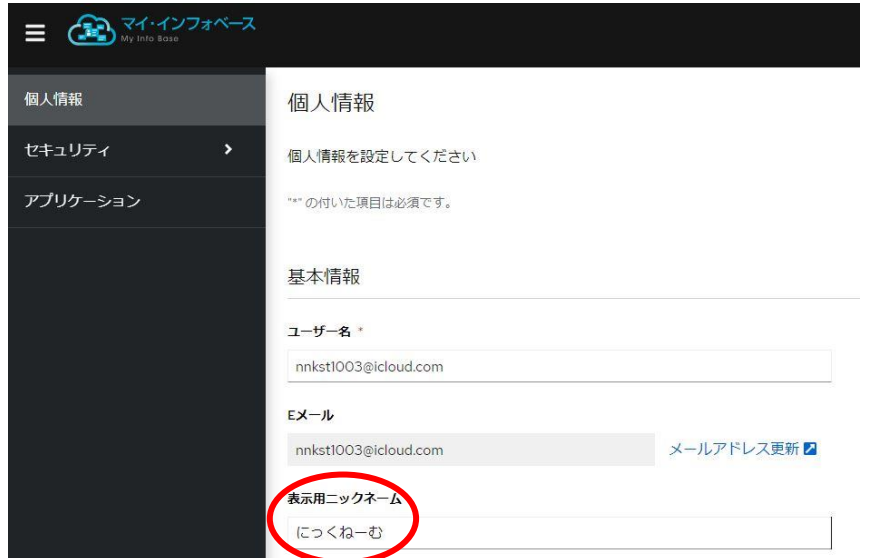

ページの最後尾に「保存」ボタンがあります。

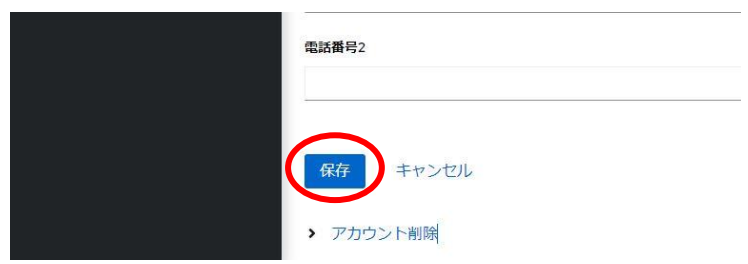

個人情報ページ右上の「サインアウト」をクリック後「サインイン」をクリックします。 こまえくぼのトップページから「ログイン」します。 ようこそ「にっくねーむ」さん と表示されました。

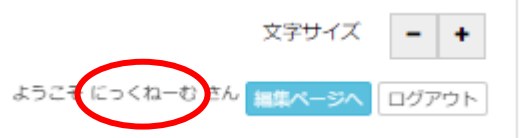

3.自身の団体のページに記事を投稿するための準備2(投稿(執筆者)権限の付与)

準備1で登録したアカウントに執筆者の権限を付与します。

1)当センターに執筆者登録の依頼のメールを送ります。 送信元メールアドレス:アカウント登録時のメールアドレス 送信先メールアドレス: 当センターのメールアドレス ([info@vc.komae.org](http://server2/Scripts/dneo/zwmljs.exe?_=1482022563934)) タイトル:執筆者登録依頼(団体名)

2)執筆者としての招待メール送付

執筆者登録依頼を受けた翌営業日中にアカウント登録時のメールアドレスに対して、執筆者権限を付与する ための招待メールを送ります。赤色楕円のところをクリックしてください。

件名:「こまえくぼ1234」「こまえくぼ1234」のページ執筆者への招待 様 「こまえくぼ1234」のページ執筆者に招待されました。 以下のページから、予認作業を行ってください。 https://komaekubo1234.kokosil.net/editor ※このメールは送信専用メールアドレスから配信されております。 このままご返信いただいてもお答えできませんのでご了承ください。 お問い合わせは、support@kokosil.netまでご連絡ください。

こまえくぼ1234 URL: https://komaekubo1234.kokosil.net/ お問い合わせ先: support@kokosil.net

①こまえくぼ1234のホームページを表示し、「ログイン」します。

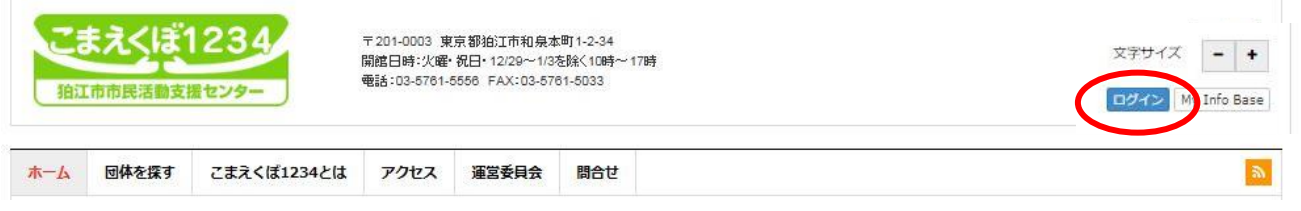

②「許可する」をクリックします。

AID uIDアカウント

以下のアプリがあなたのアカウントを利用することを許可しますか?

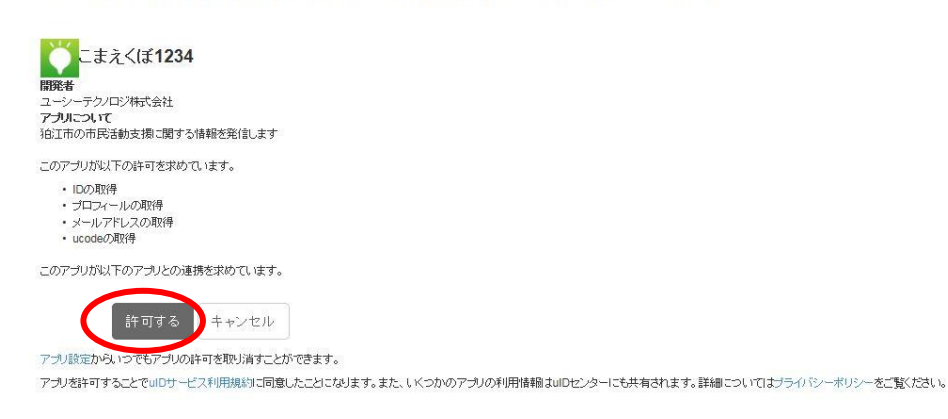

③執筆者の承認をします。

編集権がある団体名を確認後「承認」ボタンをクリックします。 (以下の例での団体名は「こまえくぼ1234」となっています)

### こまえくぼ1234 編集ページ

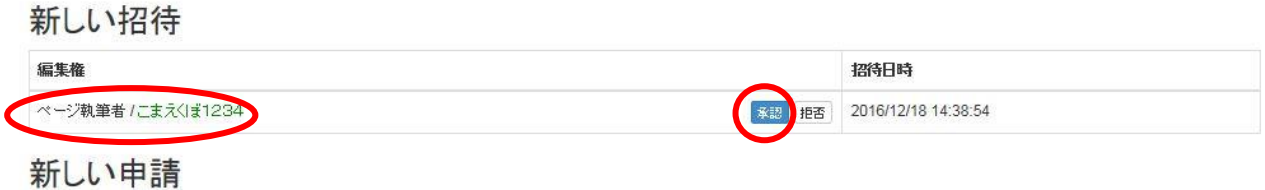

新しい申請はありません。

④執筆者として承認されました。

### こまえくぼ1234 · 編集ページ

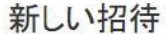

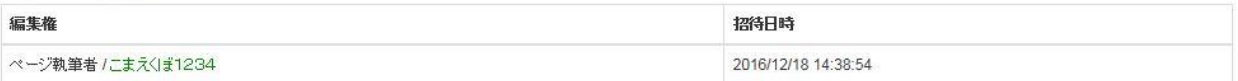

#### 新しい申請

新しい申請はありません。

お疲れ様でした。これで、団体自身で情報発信する準備が完了しました。 記事投稿のマニュアルは「記事投稿編」になります。